## <span id="page-0-0"></span>**Fernwartung auf einem Mac starten**

In diesem Artikel wird Ihnen erläutert, wie Sie in MD Therapie die Fernwartung auf einem Apple MacBook, einem Apple iMac oder einem anderen Apple-Computer mit dem Betriebssystem macOS starten. Die Fernwartung wird benötigt, wenn Sie ein Problem mit Ihrer MD Therapie-Software haben oder spezielle Anpassungen vornehmen lassen wollen. Ein MD Therapie Service-Mitarbeiter kann sich nach vorheriger Absprache mit Ihnen über das Fernwartungsprogramm TeamViewer auf Ihren Computer einwählen, um die gewünschten Anpassungen vorzunehmen.

## Verwandte Artikel

- [Fernwartung auf einem Mac](#page-0-0)  [starten](#page-0-0)
- [Fernwartung / Video \(WebApp\)](https://wissen.medifoxdan.de/pages/viewpage.action?pageId=21693305)

## Vorgehensweise

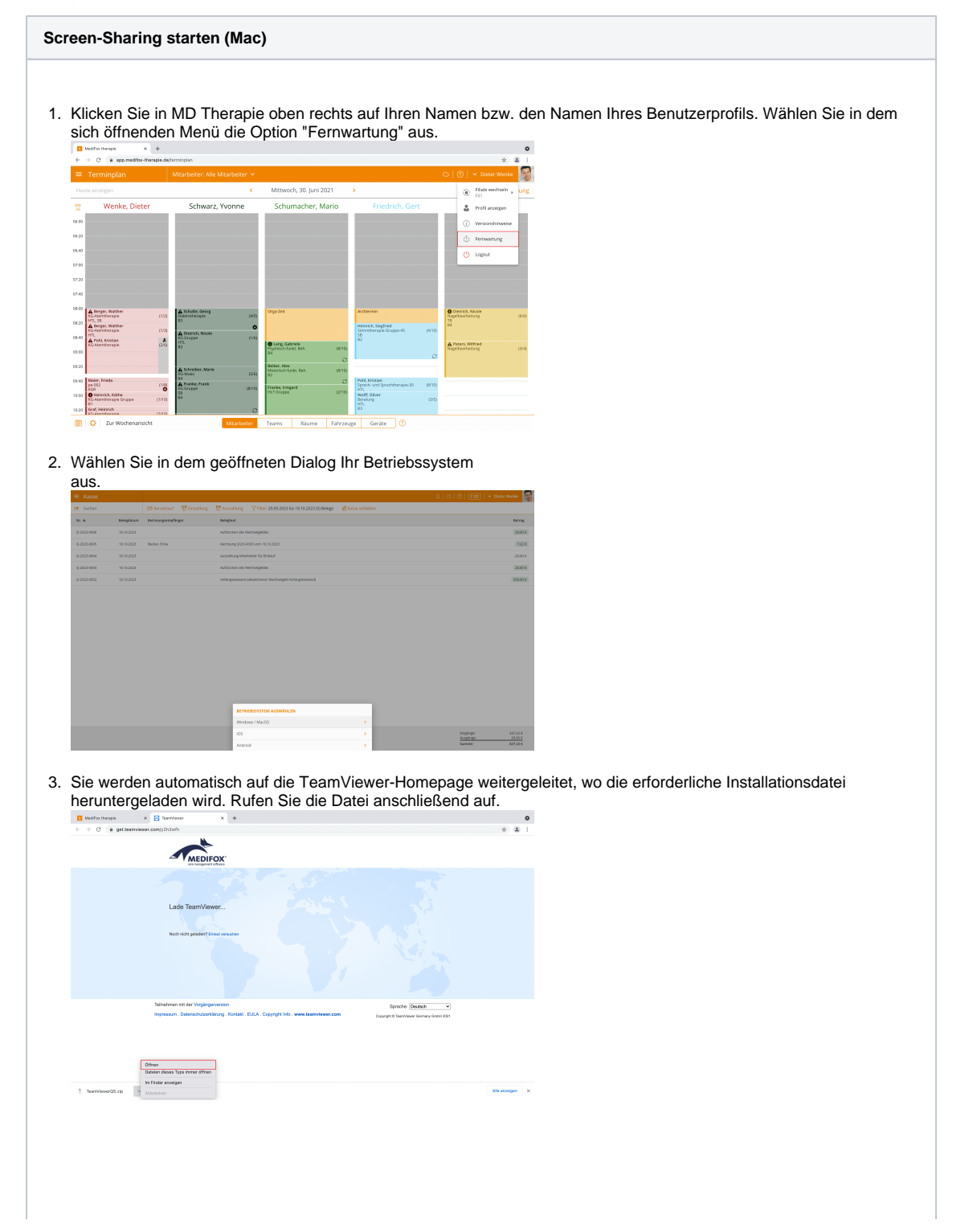

4. An dieser Stelle öffnet sich automatisch der Download-Ordner Ihres Apple-Computers. Klicken Sie die heruntergeladene TeamViewer-Datei hier mit der rechten Maustaste an und wählen Sie "Öffnen".

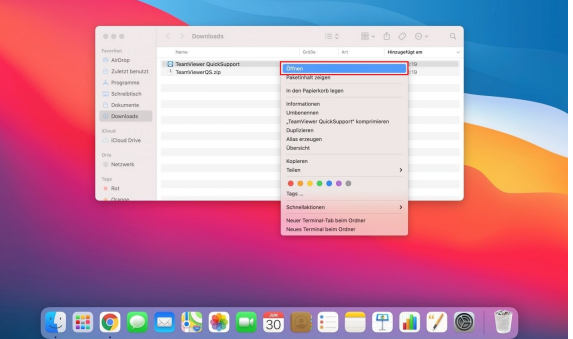

5. Sie erhalten den Hinweis, dass die Datei nicht geöffnet werden kann, da "Apple darin nicht nach Schadsoftware suchen kann". Ignorieren Sie den Hinweis und klicken Sie erneut auf "Öffnen".

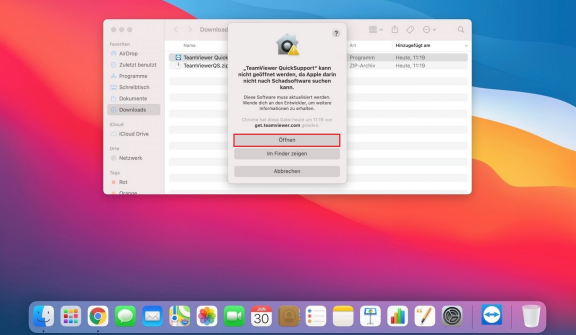

6. Es öffnet sich automatisch das Fenster "Zugriff auf Systemfunktionen prüfen". Klicken Sie hier auf die Schaltfläche "Einstellungen für Bildschirmaufnahme öffnen", um TeamViewer die Erlaubnis zu geben, den Inhalt Ihres Bildschirms für den Fernzugriff zu übertragen.

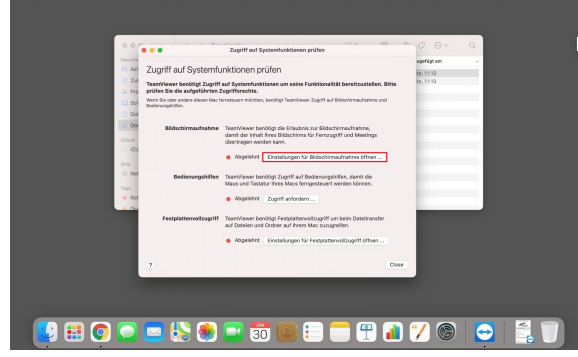

7. Im folgenden sich öffnenden Fenster aktivieren Sie nun den "TeamViewer QuickSupport" durch Setzen des Häkchens. Schließen Sie anschließend das Fenster, um zum Dialog "Zugriff auf Systemfunktionen prüfen" zurück zu gelangen.

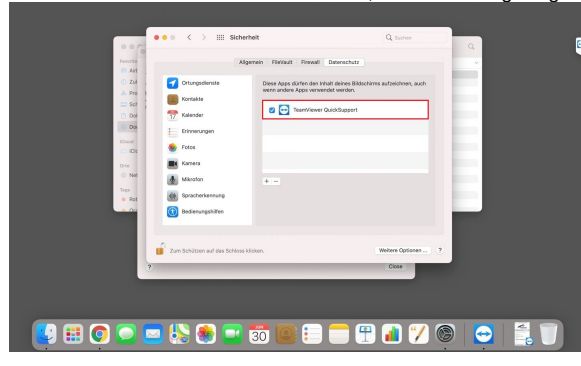

8. Klicken Sie als Nächstes im Abschnitt Bedienungshilfen auf "Zugriff anfordern", damit Maus und Tastatur Ihres Macs ferngesteuert werden können.

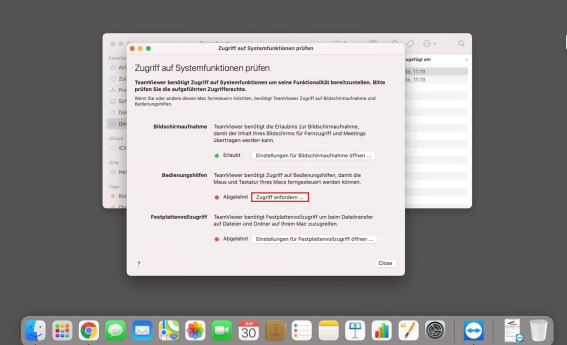

9. Im folgenden sich öffnenden Fenster aktivieren Sie unter Bedienungshilfen erneut die Option "TeamViewer QuickSupport" durch Setzen des Häkchens. Schließen Sie das Fenster danach wieder.

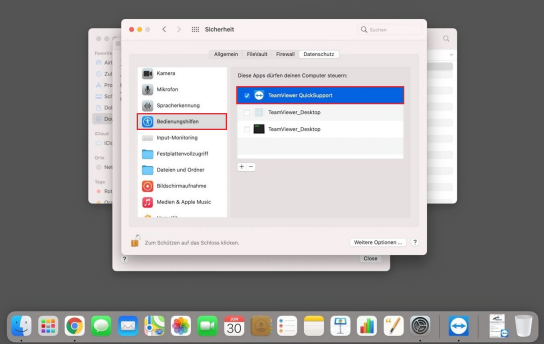

10. Im nächsten Schritt öffnet sich das Fenster "MD Therapie Remotesupport". Hier werden der Name und der Sitzungscode angezeigt. Der Service-Mitarbeiter kann Ihnen nun eine Anfrage zur Steuerung Ihres Apple-Computers stellen. Klicken Sie auf "Zulassen", damit der MD Therapie Service-Mitarbeiter sich auf Ihrem Gerät einwählen kann.

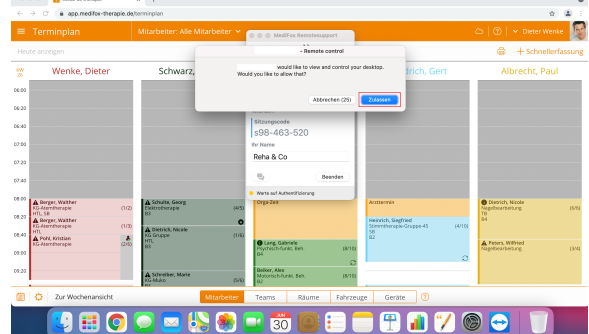

11. Um die Fernwartung nach der Sitzung zu beenden, klicken Sie auf "Beenden".

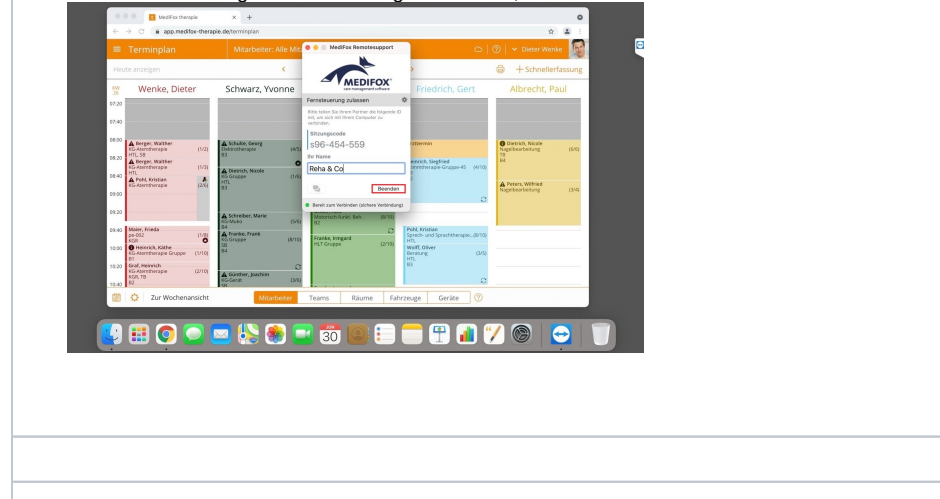

⊘

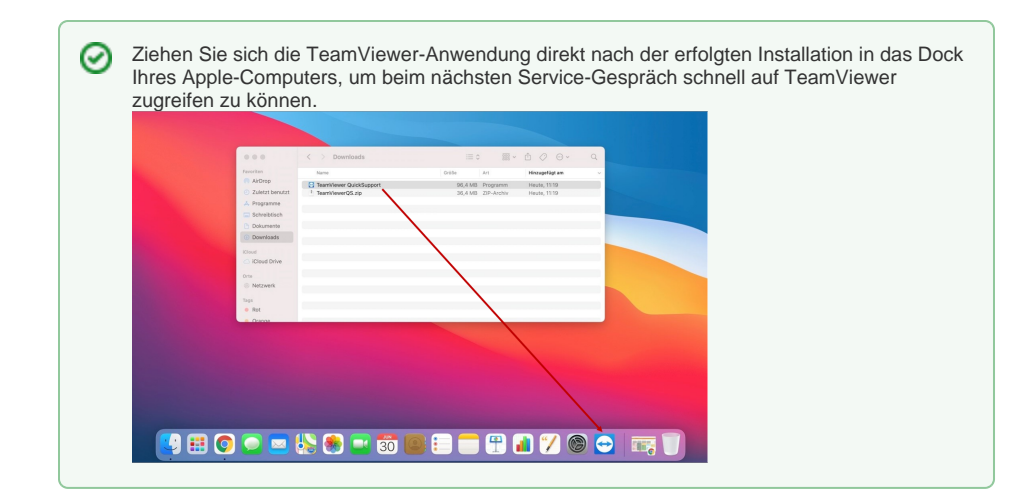